Fiche Réflexe / H5P Course présentation

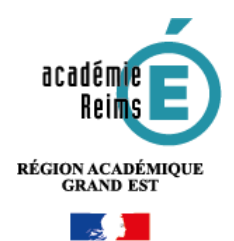

### **H5P Course Présentation**

## **Créer un module d'apprentissage interactif**

**Pour concevoir une activité complexe, un type de contenu interactif peut être choisi en fonction de visuel et de l'objectif recherché. Le contenu « Course Presentation » permet de créer un diaporama interactif en ligne. Celui-ci peut intégrer différents types de médias (vidéo, image, texte, URL...).** 

**Les diapositives peuvent intégrer des questions avec un** *Feedback* **à la fin de la présentation. La logique d'utilisation est semblable à celle de module comme** *Quiz* **ou** *Interactive vidéo***. \***

# **Pistes pédagogiques :**

- Construire un module d'apprentissage autonome sur une partie de cours.
- Peut être utilisé en pédagogie inversée.
- Permettre à l'élève d'approfondir une notion spécifique en mettant à disposition un module d'apprentissage.

#### **\*Nous vous renvoyons donc vers les Fiches Réflexe correspondantes.**

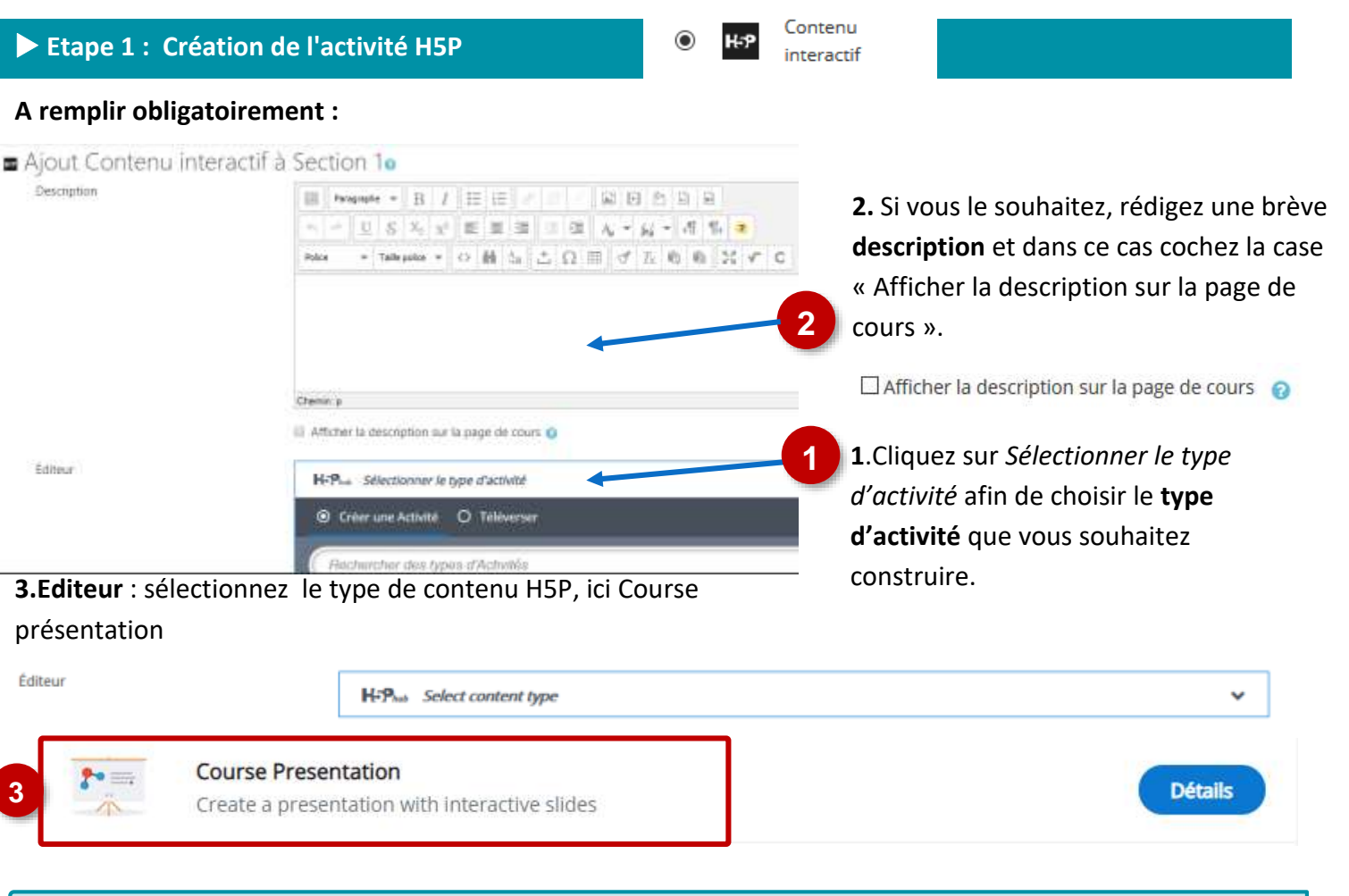

**Notes : Si vous cliquez sur Details, un résumé de l'outil et une option pour une démonstration apparaitront : « Content Demo ». Si vous voulez utiliser directement l'outil, cliquez sur Use.**

**Etape 2 : Présentation de l'éditeur de commande dans « Course présentation** 

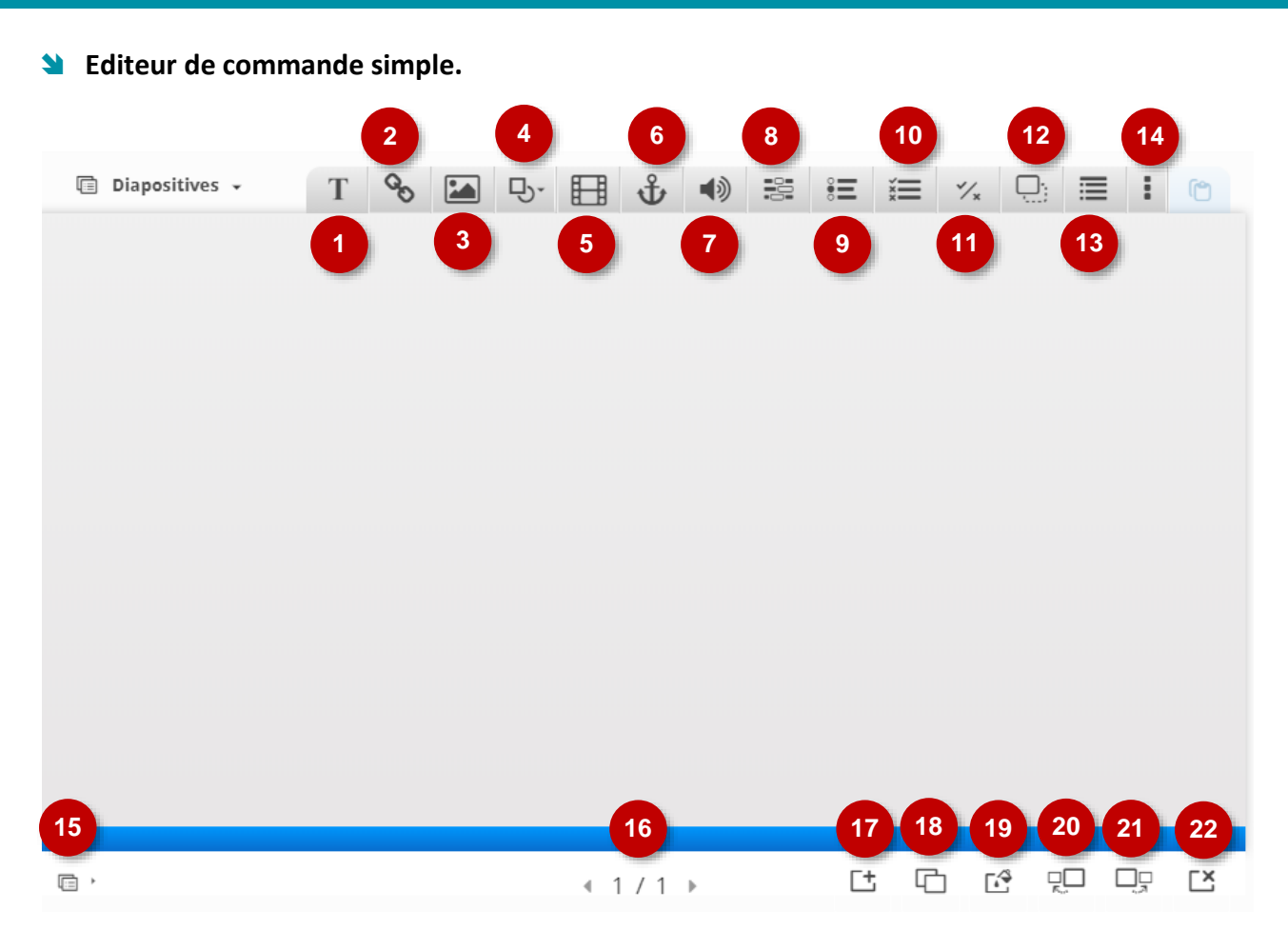

- 1. **Text** : Insérer une zone de texte
- 2. **Link** : Insérer un lien hypertexte
- 3. **Image :** Insérer une image
- 4. **Shapes** : Insérer des formes
- 5. **Video** : Insérer une vidéo
- 6. **Go to slide** : Insérer un bouton de navigation (texte, image, pointant vers la diapositive de votre choix)
- 7. **Audio** : Insérer un fichier audio
- 8. **Fill in the blanks** : Créer un texte à trous avec rédaction de mots
- 9. **Single Choice set** : Créer un questionnaire à choix unique
- 10. **Multiple choice** : Créer un questionnaire à choix multiples
- 11. **True/False question** : Créer un questionnaire Vrai./Faux
- 12. **Drag and drop** : Créer un glisser/déposer avec une image
- 13. **Summary** Créer un résumé à partir d'une liste de proposition
- 14. **More elements** : Afficher plus de contenus interactifs
- **15. Créer une liste de mots clés**
- 16. **Nombre de diapositives** et défilement
- **17. Ajouter une diapositive**
- **18. Dupliquer la diapositive**
- **19. Slide background** : Arrière-plan de diapositive
- **20. Tri des diapositives vers la gauche**
- **21. Tri des diapositives vers la droite**
- **22. Supprimer la diapositive**

#### **Editeur de commande (suite)**

En cliquant sur la commande 14 , un nouveau menu s'affiche et propose de nouveaux contenus interactifs :

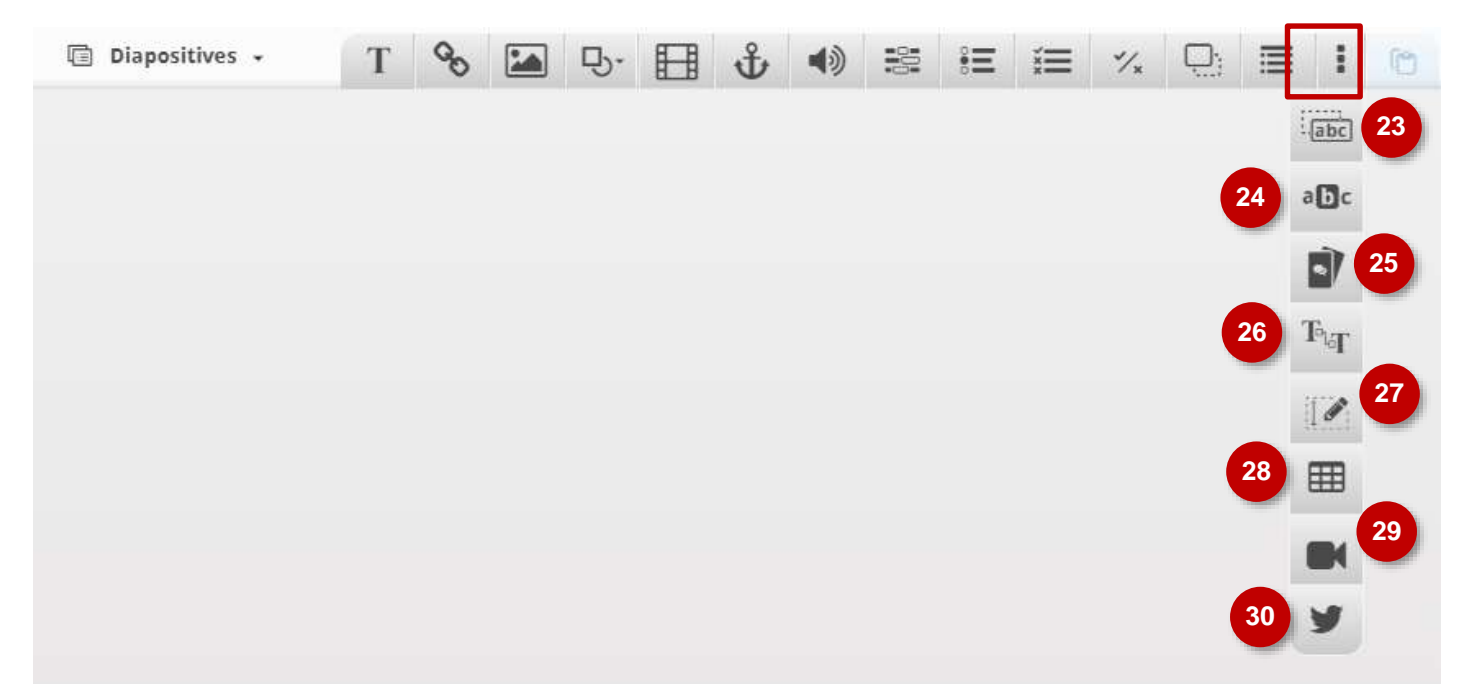

- 23. **Drag text** : Créer un glisser/déposer à partir d'un texte
- 24 : **Mark the words** : créer un texte où des mots sont à mettre en évidence
- 25 : **Dialog Cards** : créer des flashcards
- 26 : **Continuous text** : insérer une zone de texte modifiable à partir de toutes les diapositives crées
- 27 : **Exportable text area** : créer une zone de texte modifiable par l'apprenant et téléchargeable
- 28 : **Table** : insérer un tableau
- 29 : **Interactive vidéo** : Créer une vidéo interactive
- 30 : **Twitter user Feed** : Ajouter un fil twitter

### **Etape 3 : Rôles des menus déroulants**

 $\mathbf{r}$  and  $\mathbf{r}$  are the set of  $\mathbf{r}$  and  $\mathbf{r}$  are the set of  $\mathbf{r}$ 

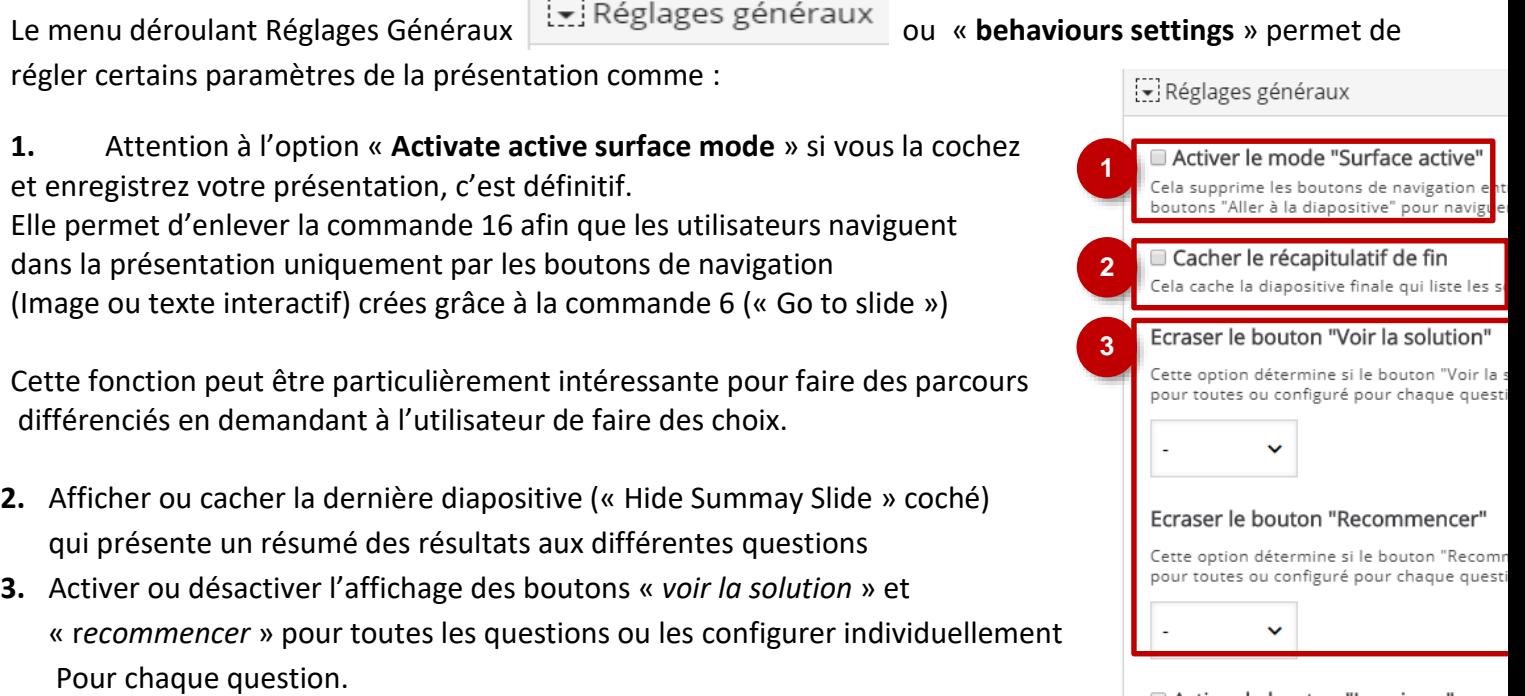

Activer le bouton "Imprimer" Cela active le bouton d'impression.